### **Tipps & Tricks**

#### **Excel 2013 Hyperlinks abschalten**

SOLIDWORKS Standard Stand 06.06.2018

Modul Modul SOLIDWORKS CAD Gültig für: Versionsübergreifend

### **1. Herangehensweise**

Wie sie beim Bearbeiten von Konfigurationstabellen die automatische Erkennung von Hyperlinks in Excel 2013 abschalten können:

Klicken Sie auf den Datei Button.

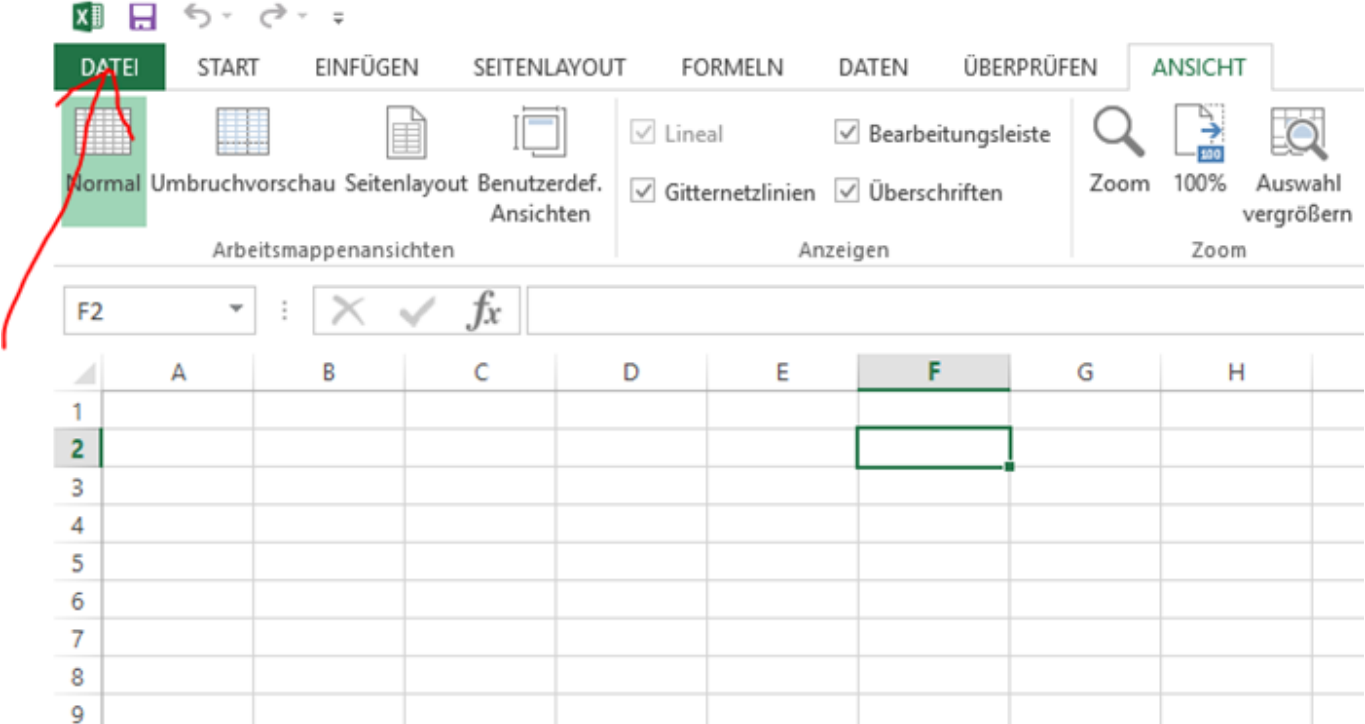

Wählen Sie dort die Excel-Optionen.

Gehen Sie dann unter Dokumentprüfung auf AutoKorrektur-Optionen.

# **Tipps & Tricks**

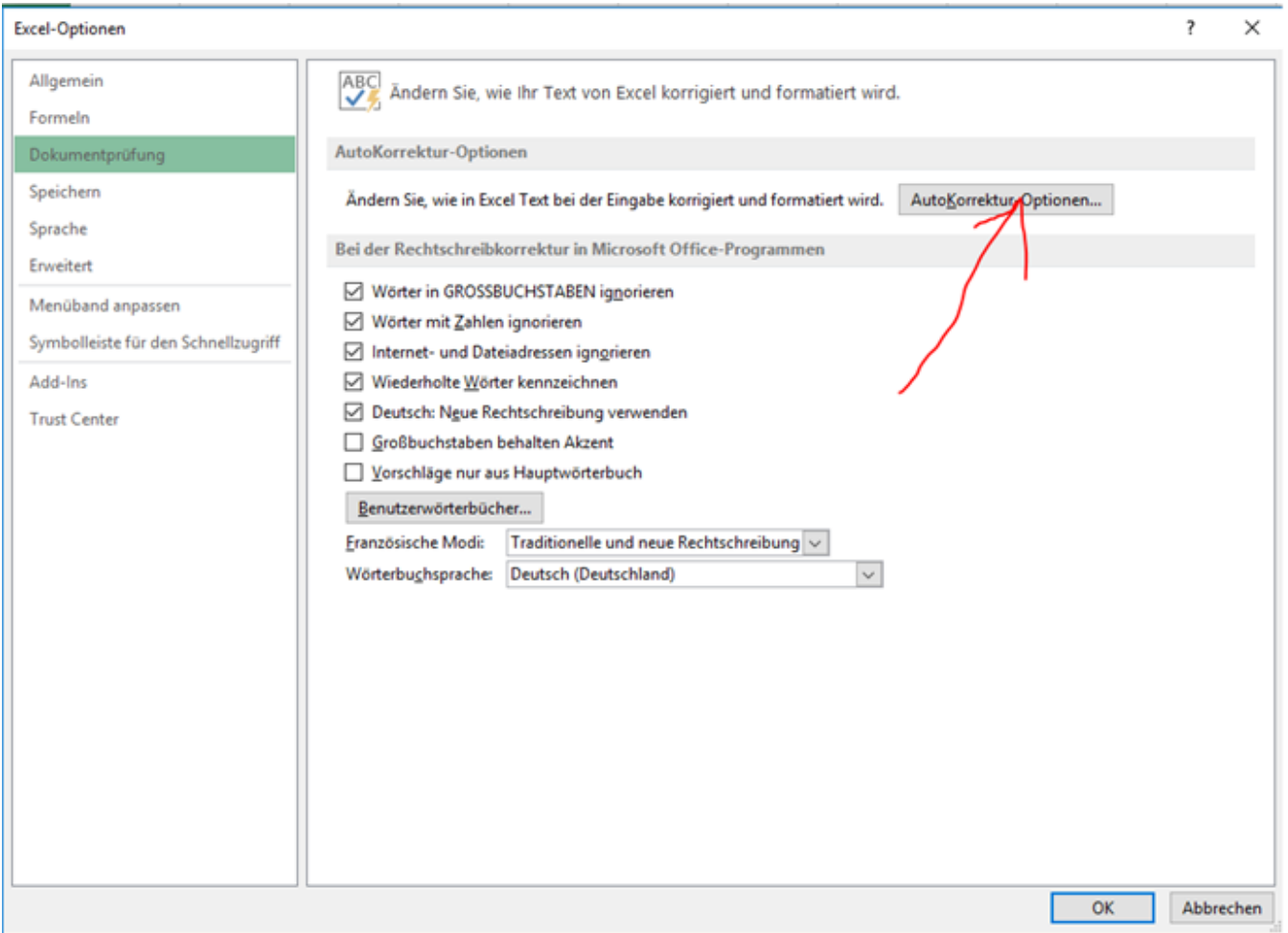

Dort deaktivieren Sie die Option: "Internet- und Netzwerkpfade durch Hyperlinks" unter der Registerkarte AutoFormat während der Eingabe.

# **Tipps & Tricks**

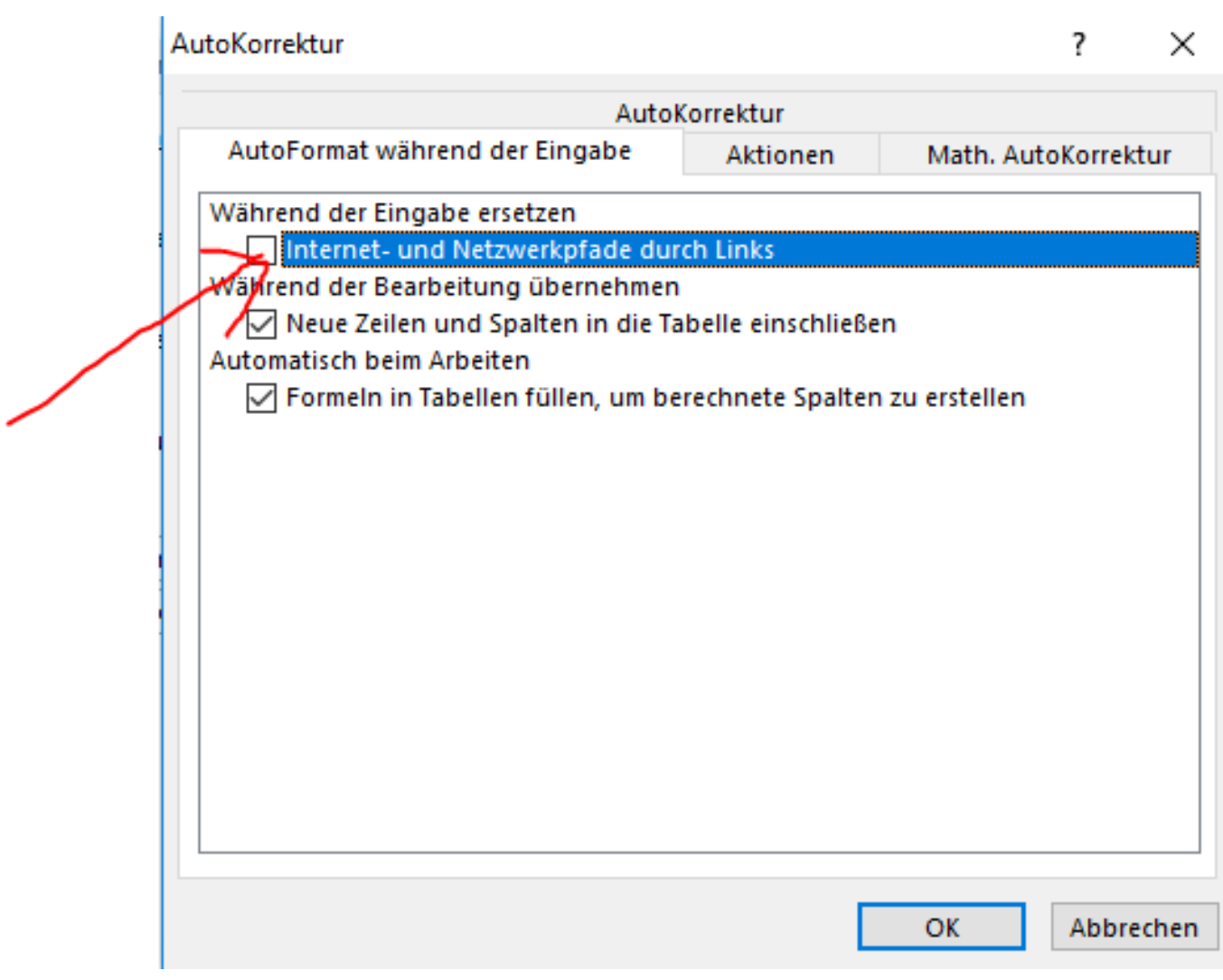

Eindeutige ID: #1261 Verfasser: n/a Letzte Änderung: 2018-06-06 16:17